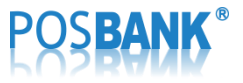

PBUM-001K(Rev1;150409)

# POPs 분할결제 더치페이 기능 매뉴얼

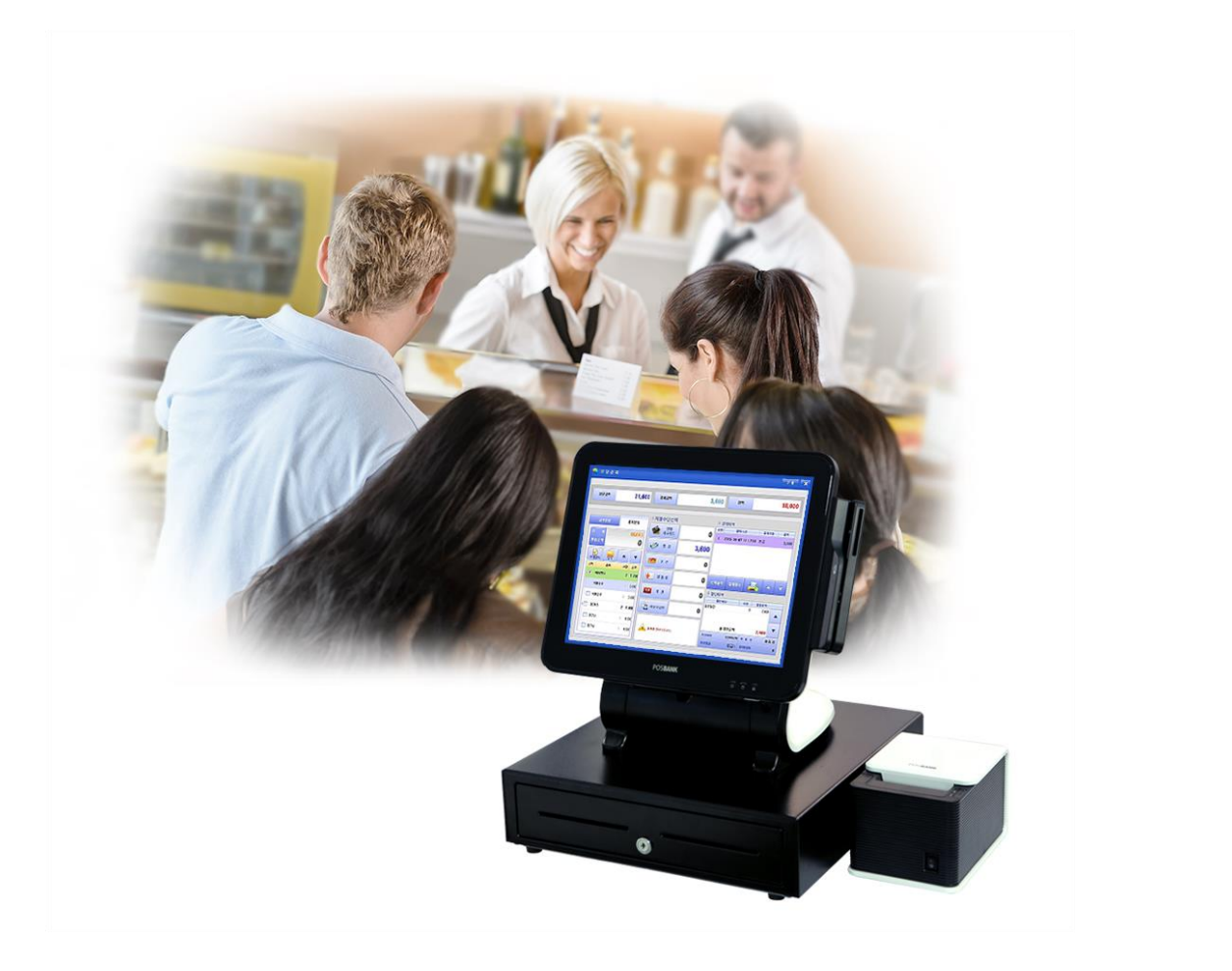

## **Table of Contents**

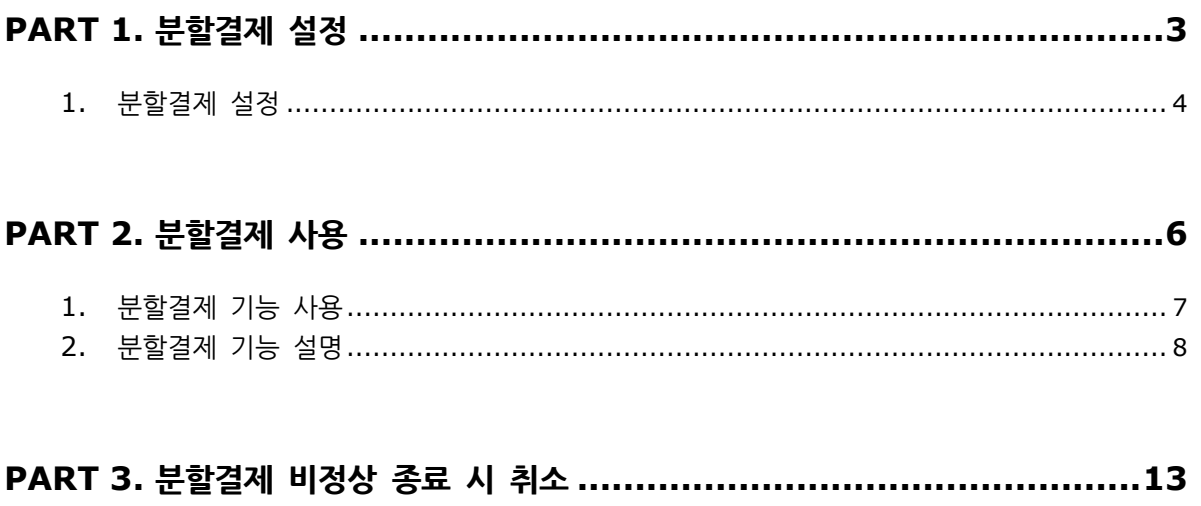

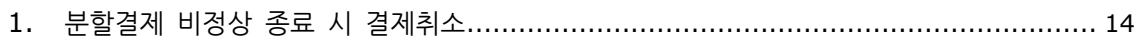

## <span id="page-2-0"></span>**PART 1.** 분할결제 설정

Chapter 1. 분할결제 설정

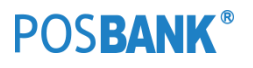

### <span id="page-3-0"></span>**1.** 분할결제 설정

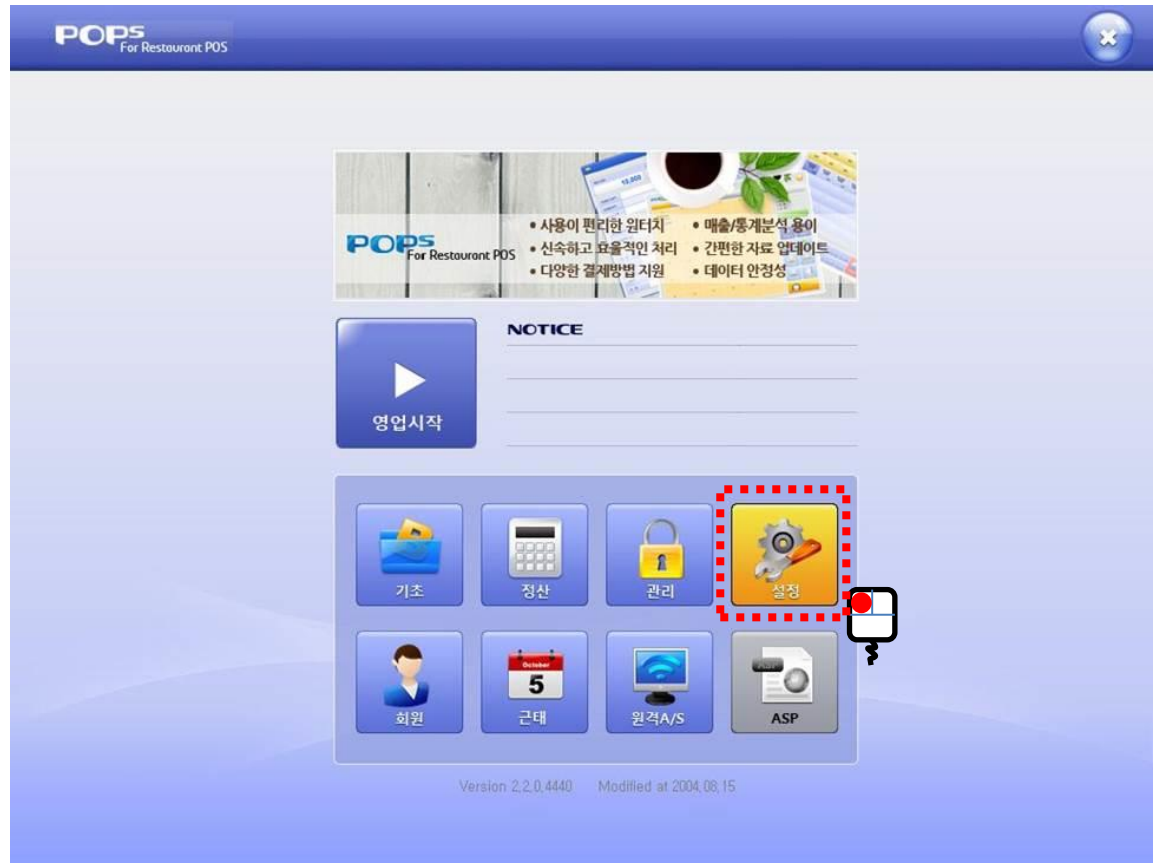

**POSBANK®** 

- 분할결제(더치페이) 기능을 사용하려면 설정을 변경하셔야 합니다.

#### **1.** 분할결제 설정

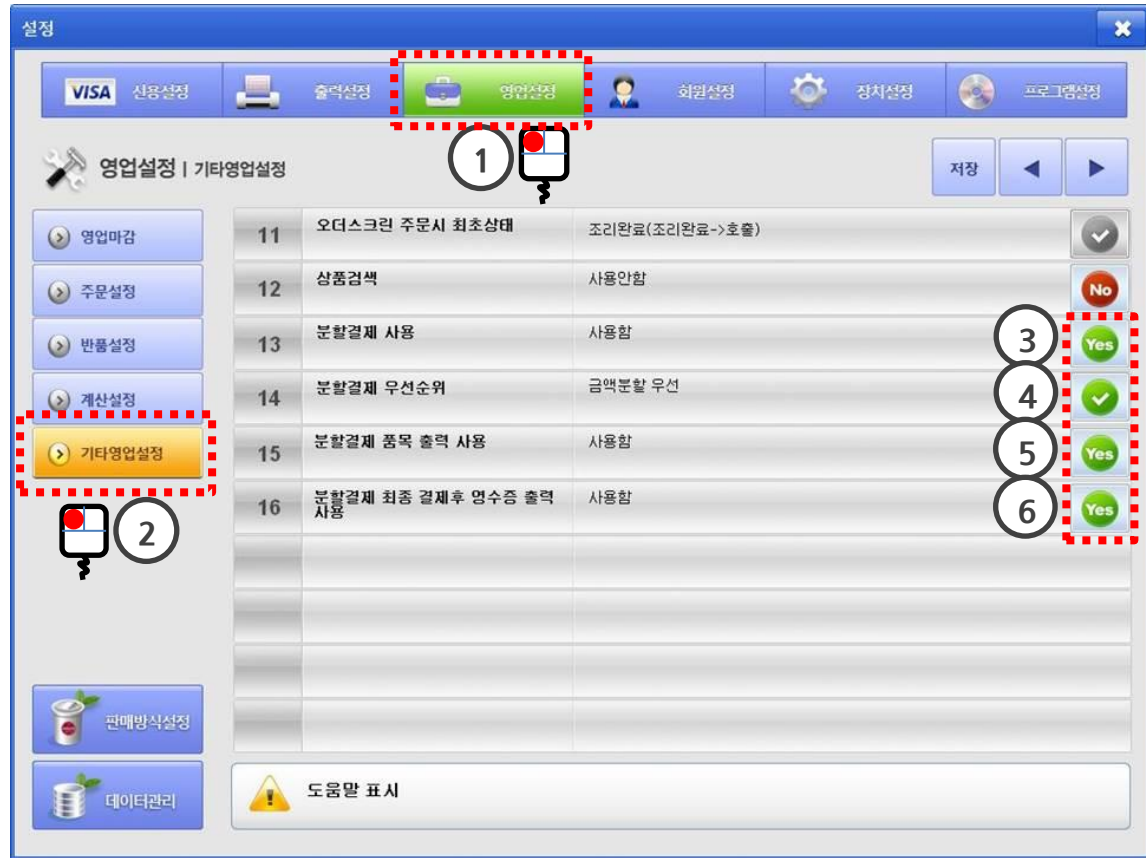

**POSBANK®** 

- 3번 : '사용함'으로 설정
- 

- 6번 : '사용함' 또는 '사용안함'으로 설정

- 5번 : '사용함' 또는 '사용안함'으로 설정
- 
- 
- 
- 
- 
- 
- 
- 
- 
- 
- 4번 : '금액분할' 또는 '품목분할'로 설정
- 

## <span id="page-5-0"></span>**PART 2.** 분할결제 사용

Chapter 1. 분할결제 기능 사용

Chapter 2. 분할결제 기능 설명

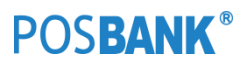

#### <span id="page-6-0"></span>**1.** 분할결제 기능 사용

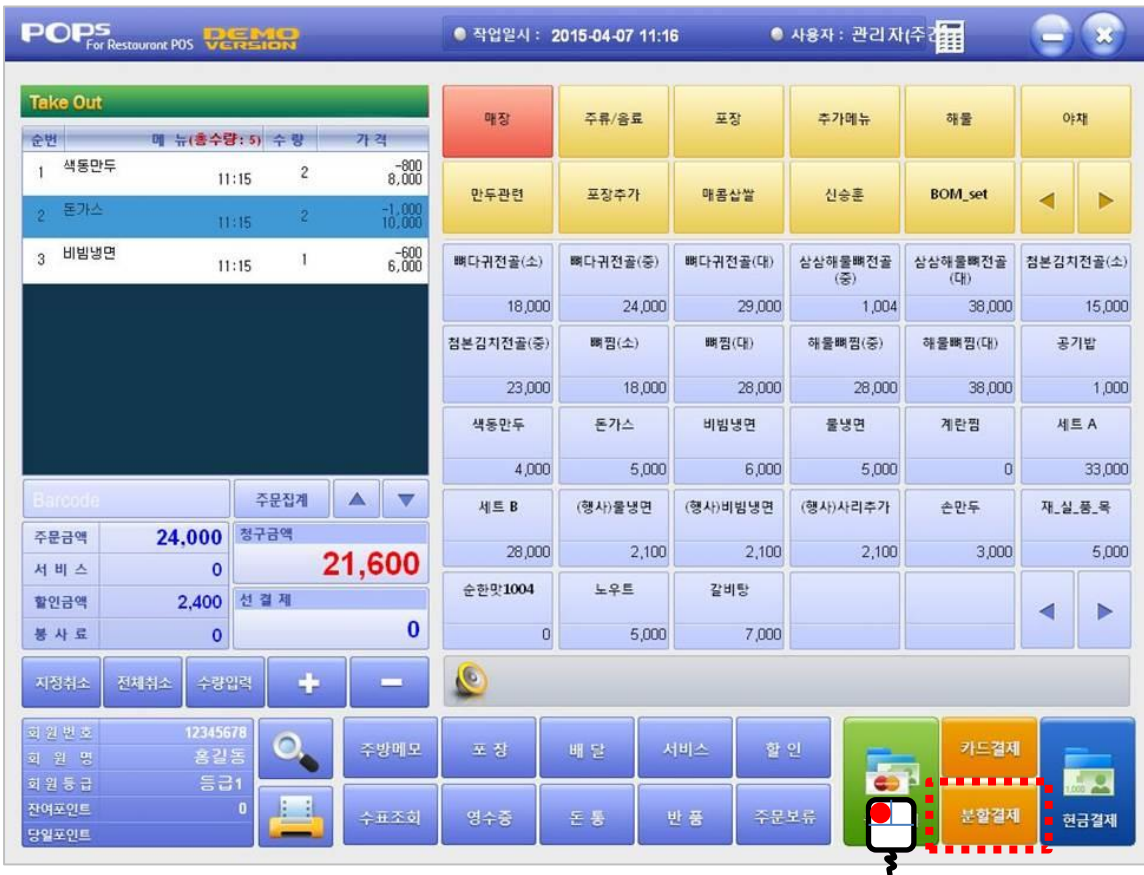

**POSBANK®** 

- 항목을 선택한 후 '분할결제'를 클릭합니다.
- 분할결제 사용함 설정 : '카드결제'와 '분할결제'로 버튼이 나눠집니다.
- 분할결제 사용안함 설정 : 기존의 화면과 동일한 버튼 배열입니다.

<span id="page-7-0"></span>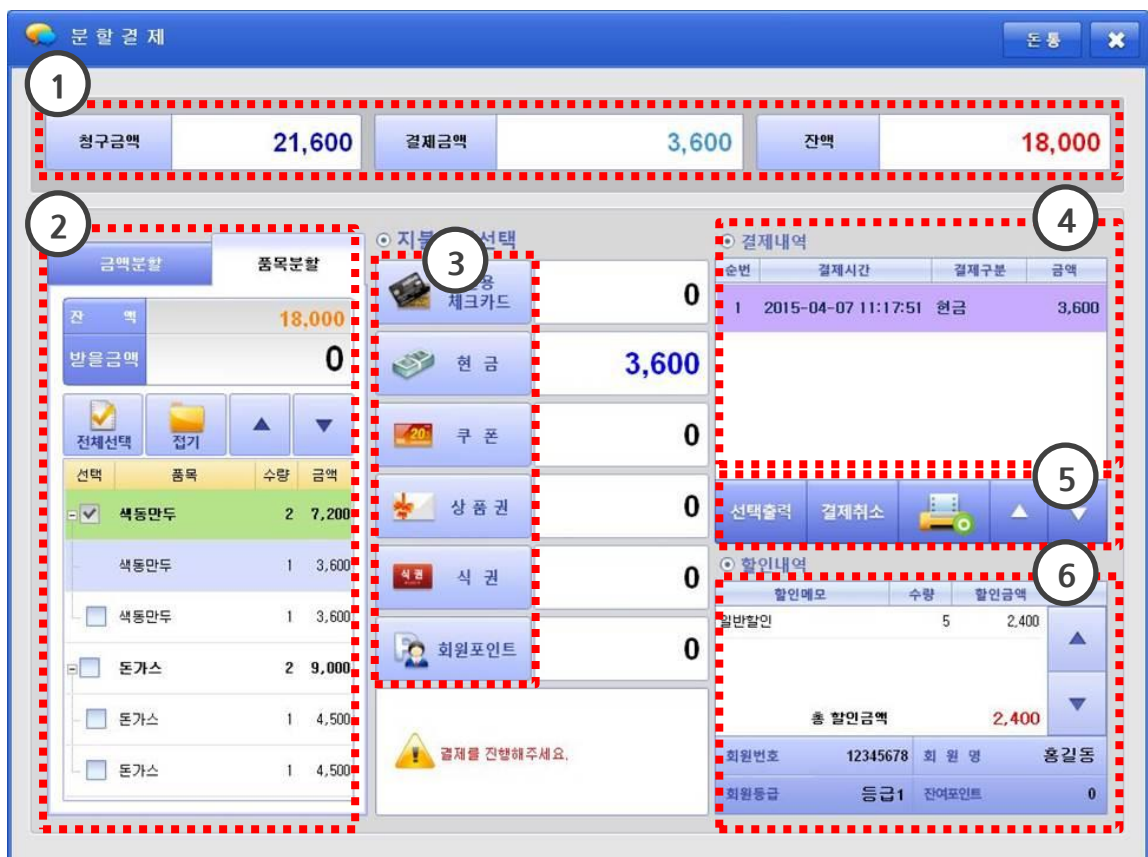

- 1번 : 청구금액, 결제금액, 잔액이 표시됩니다.
- 2번 : 품목분할과 금액분할 중 결제할 방법을 선택할 수 있습니다. 최초 결제한 이후에는 다른 결제방법으로 변경할 수 없습니다.
- 3번 : 2번에서 받을금액을 책정한 이후 결제구분을 선택할 수 있습니다.
- 4번 : 결제 될 때마다 1줄씩 데이터가 생성됩니다.
- 5번 : 영수증출력, 영수증출력유무설정, 결제취소를 진행할 수 있습니다.
- 6번 : 할인정보와 회원정보를 표시합니다.

**\*** 각 항목의 상세 설명을 참조해주세요**.**

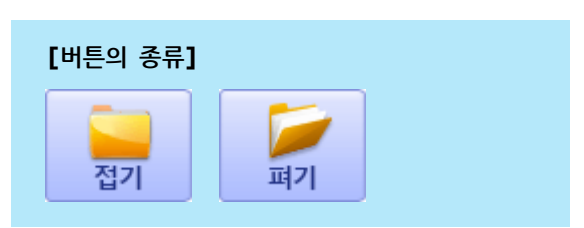

- 4번 : 5번 품목의 트리 구조를 펴거나 접을 수 있습니다.

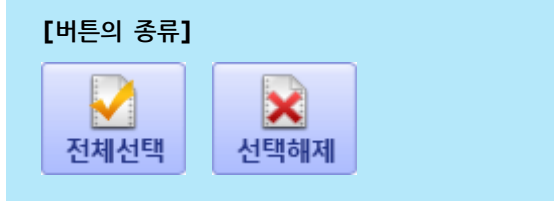

- 3번 : 5번의 품목을 '전체선택' 하거나 '전체해제' 할 수 있습니다.
- 1번 : 잔액 표시 - 2번 : 받을 금액 표시
- **\*** 분할결제 **–** 품목분할 사용

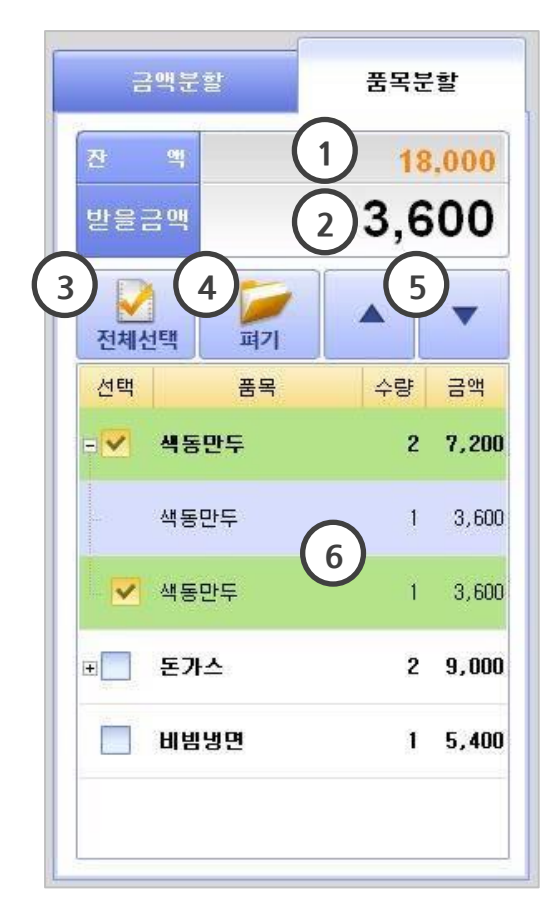

- 6번 : 잔액을 받을 금액으로 책정합니다.
- 5번 : 받을 금액을 키패드로 입력할 수 있습니다.
- 4번 : 해당 금액만큼 받을 금액에서 + (플러스) 처리합니다.
- 3번 : 해당 금액만큼 받을 금액에서 (마이너스) 처리합니다.

6

잔액

Clear

- 2번 : 받을 금액 표시
- 
- 
- 

**\*** 분할결제 **–** 금액분할 사용

 $\frac{3}{5,000}$   $\begin{cases} 4 \end{cases}$ 

100

÷

금액분할

찬

 $\equiv$ 

1

4

 $\overline{7}$ 

 $0<sub>0</sub>$ 

받을금맥

- 
- 
- 
- 
- 
- 
- 
- 
- 
- 
- 

5

8

 $\bf{0}$ 

5

 $\overline{2}$ 

- 
- 
- 
- 
- 
- 
- 1번 : 잔액 표시

10

금액은 단가에서 할인 금액이 적용된 금액입니다. 수량이 2개 이상일 경우 1개씩 나눠지고, 1개씩 별도 결제할 수 있습니다.

- ■ 해당 품목 그룹 중에 1개 이상 선택되거나 결제된 상태

**2.** 분할결제 기능 설명

**[**선택의 종류**]**

- 5번 : 5번의 품목리스트에서 위아래로 이동합니다.

- 체크박스가 없는 경우 : 결제 완료된 품목

- <mark>√</mark> 해당 품목 그룹이 전체 선택된 상태

품목분할

21,600

÷

 $2,500$ 

1,000

 $10,000 +$ 

- 6번 : 품목, 수량, 금액을 표시합니다.

- 선택 안되어 있는 상태

1

2

 $\blacksquare$ 

 $\frac{1}{2}$ 

 $\overline{\mathbf{3}}$ 

 $6\phantom{.}6$ 

 $\overline{9}$ 

- 8번 : 6번의 할인내역에서 위아래로 이동합니다.
- 7번 : 회원정보를 표시합니다.
- 5번 : 결제시간, 결제구분, 금액을 표시합니다. - 6번 : 할인된 정보를 표시합니다.
- 4번 : 5번의 결제내역에서 위아래로 이동합니다.

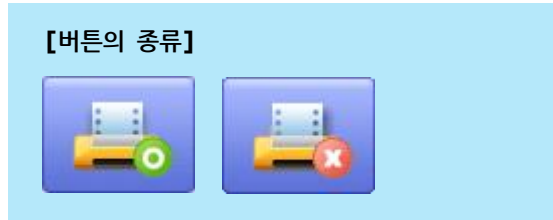

- 결제 취소 이전에 영수증 자동출력 유무가 X로 되어 있는지 확인해 주시기 바랍니다. 결제 취소 이후에는 결제취소에 대한 영수증 재출력이 되지 않습니다. - 3번 : 결제건 별로 자동으로 영수증을 출력할 것인지에 대한 옵션입니다.
- 2번 : 결제된 리스트를 선택하여 '결제취소'를 할 수 있습니다.
- 1번 : 결제된 리스트를 선택하여 '영수증 개별출력'을 할 수 있습니다.
- **\*** 분할결제 **–** 결제취소 및 영수증 사용

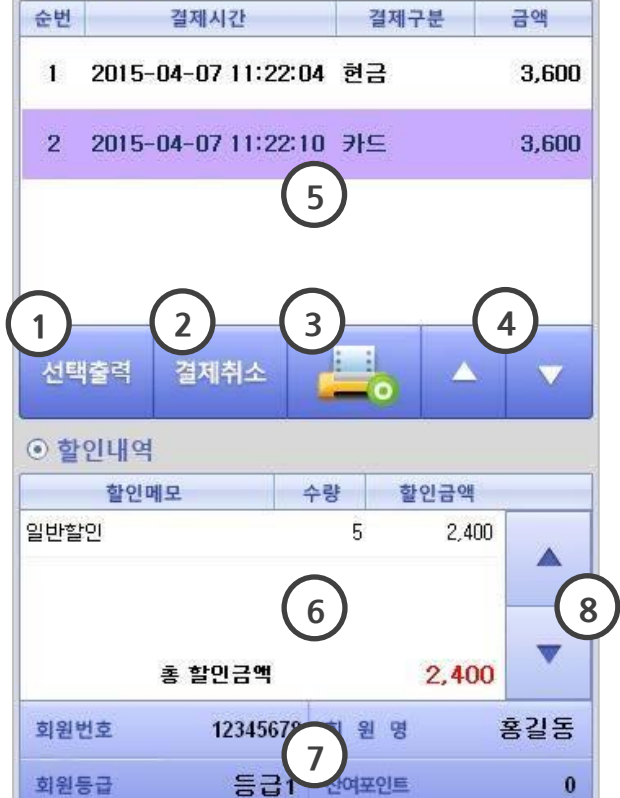

**2.** 분할결제 기능 설명

⊙결제내역

#### **2.** 분할결제 기능 설명

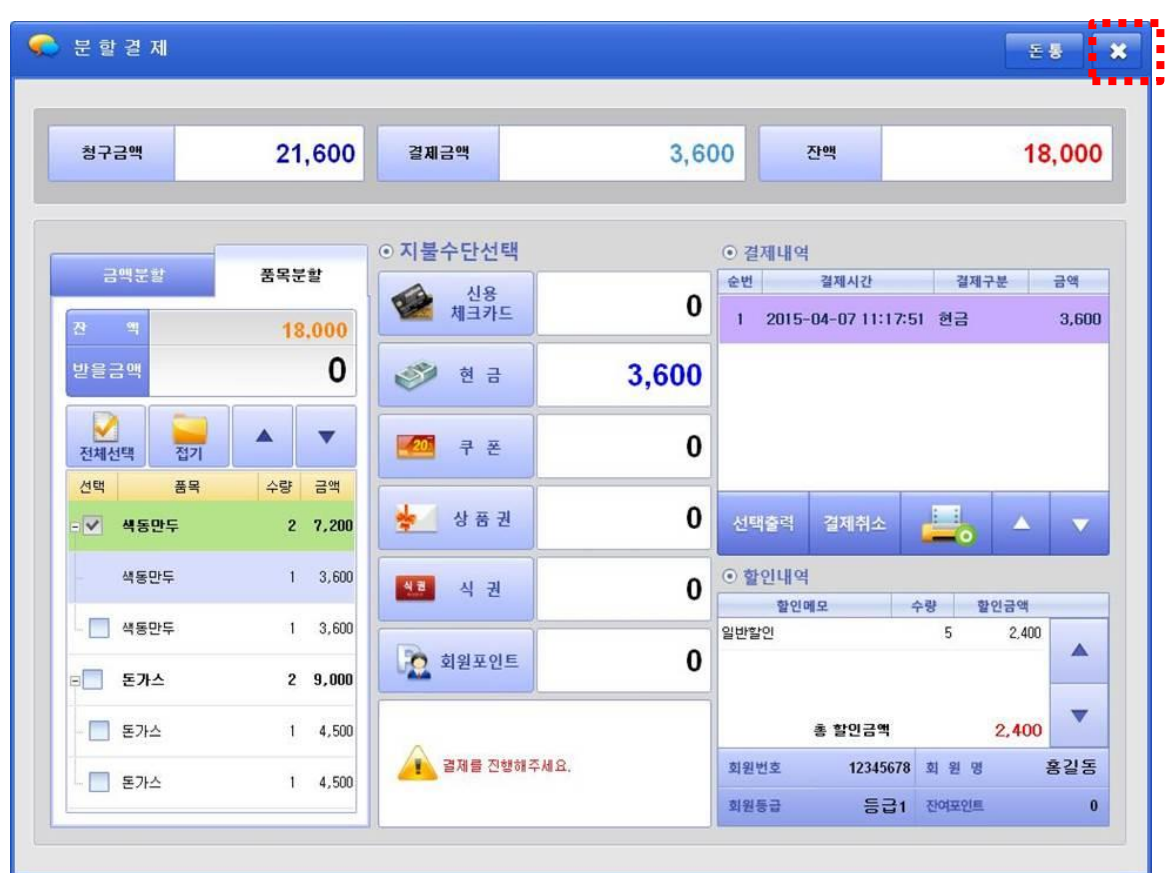

#### **\*** 분할결제 기능 설명

- 청구금액이 모두 결제되면, 자동으로 창이 닫히면서 영수증이 출력됩니다.
- 결제가 완료되지 않고 잔액이 있는데 '닫기' 버튼을 클릭했을 시
	- → (선불) 결제중간에 종료할 수 없습니다.
	- → (후불) 선 결제 처리됩니다.

12

### **POSBANK®**

## **PART 3.** 분할결제 비정상 종료 시 취소

<span id="page-12-0"></span>Chapter 1. 분할결제 비정상 종료 시 결제취소

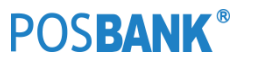

### <span id="page-13-0"></span>**1.** 분할결제 비정상 종료 시 취소

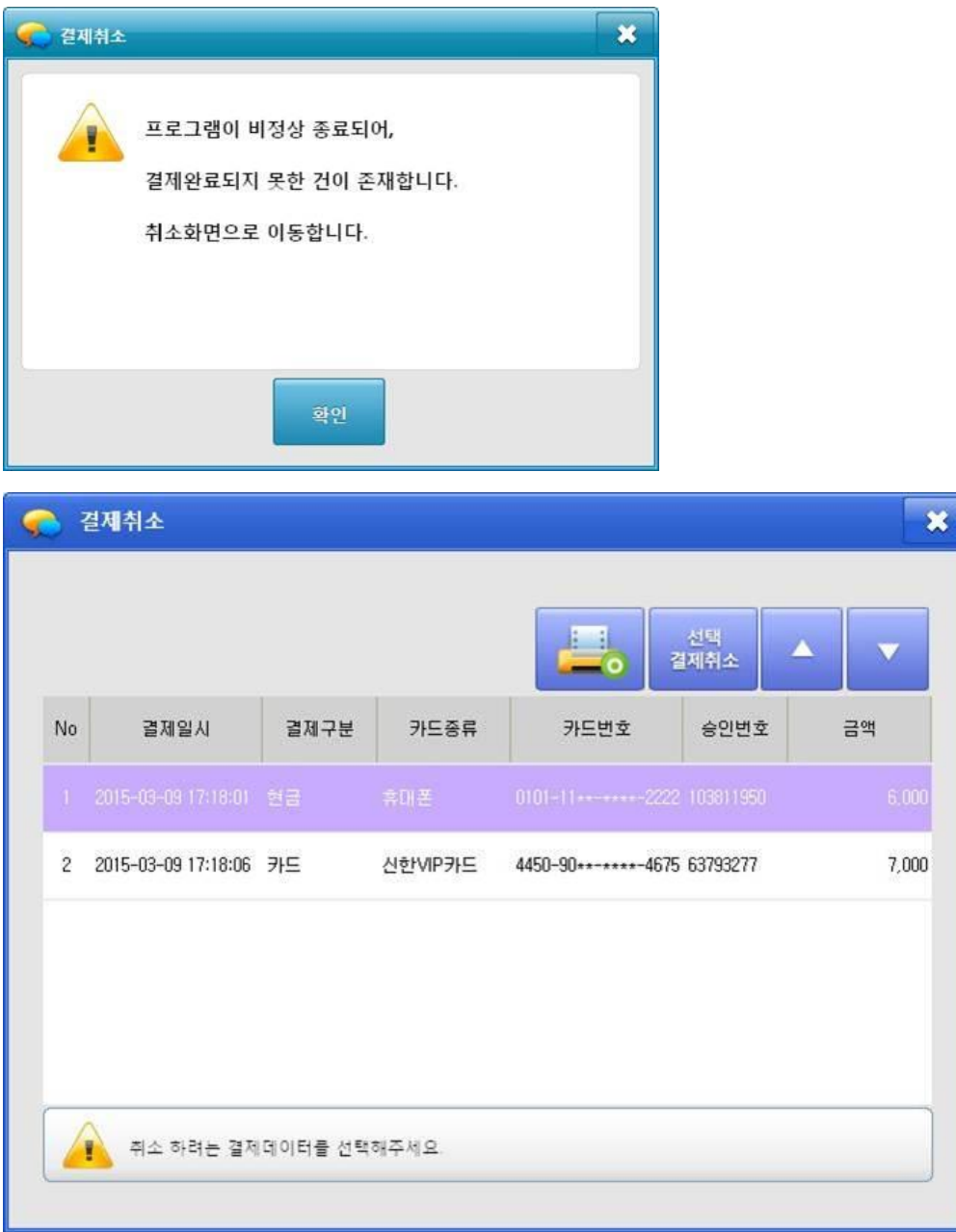

#### **\*** 분할결제 비정상 종료 시 결제취소

- 분할 결제 중 비정상적으로 POPs 프로그램이 종료 되었을 경우
	-
	-
- → 프로그램 재실행하면 결제취소 화면으로 이동합니다.
- → 알림 메시지 팝업되는 화면 : 메인 창 오픈 시, 테이블 화면 오픈 시, 주문계산 화면 오픈 시
- 
- 
- **-** 결제취소 화면으로 이동하면**,** 모든 결제정보를 반드시 취소하셔야 합니다**.**
	- → 이후 주문과 결제정보에 영향을 주기 때문에 결제취소를 해주시기 바랍니다.